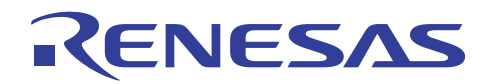

# RX Family Real-time OS RI600V4 V1.02.00

**Release Note** 

R20UT2157EJ0100 Rev.1.00 Oct. 01, 2012

## **Contents**

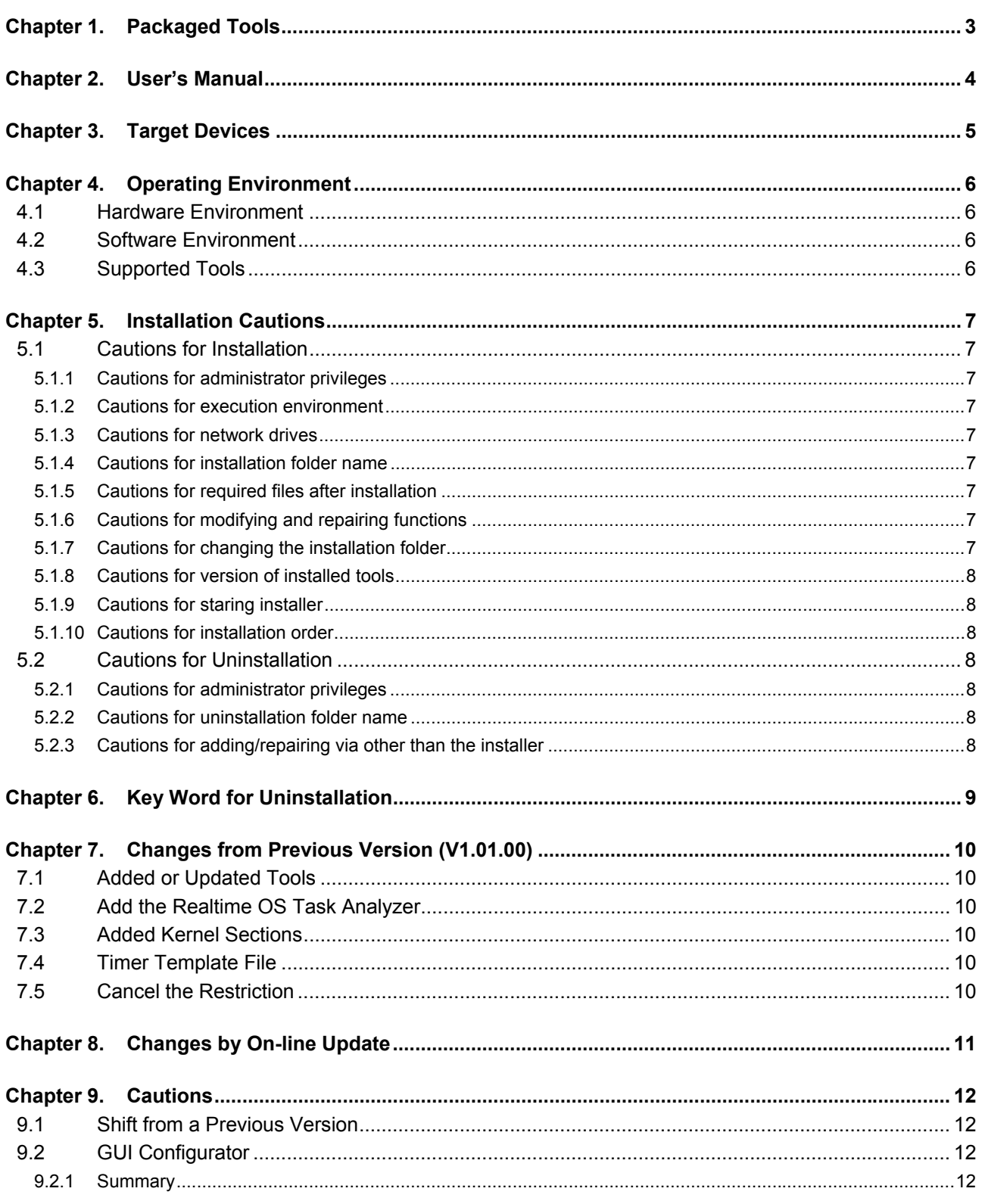

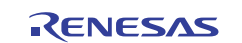

## **Release Note**

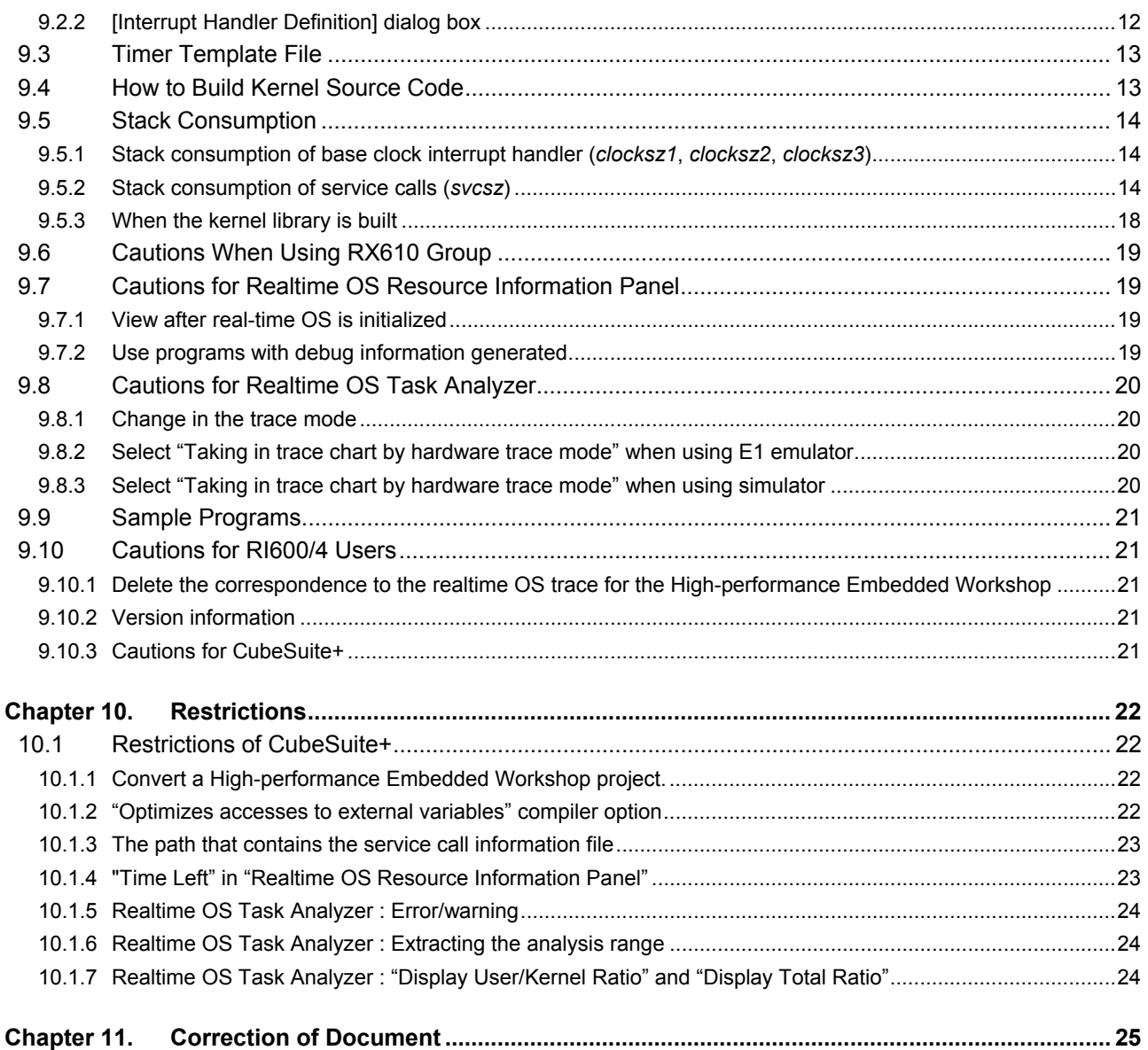

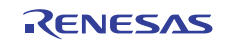

## **Chapter 1. Packaged Tools**

<span id="page-2-0"></span>Agreement type and contents are different according to the product.

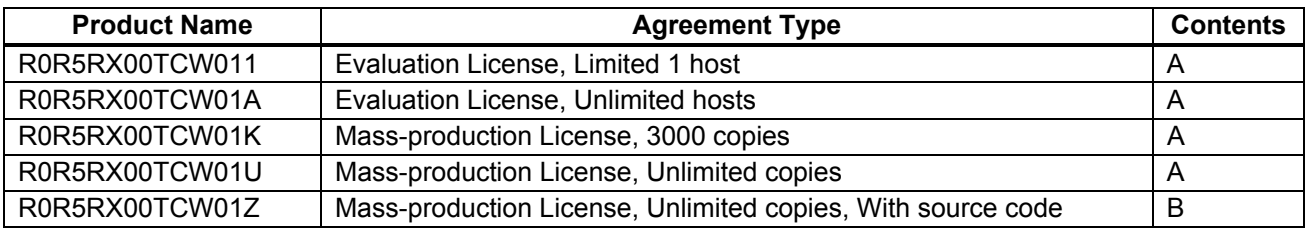

The following tools are provided.

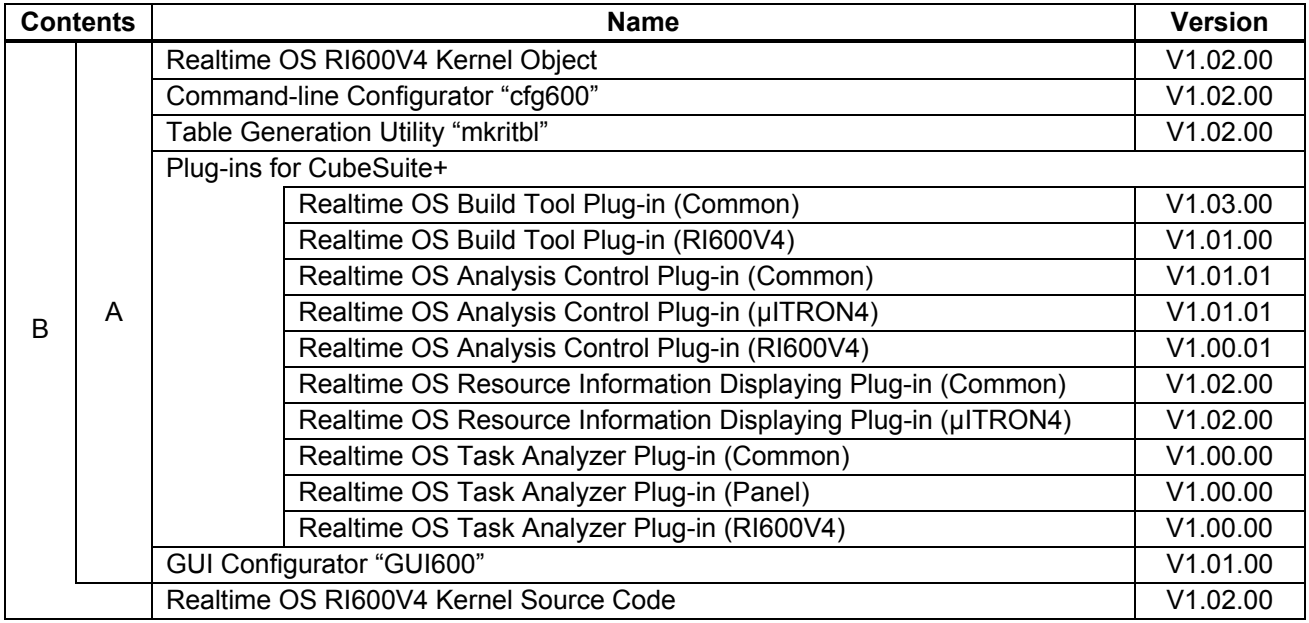

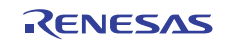

# **Chapter 2. User's Manual**

<span id="page-3-0"></span>The following user's manuals are included with this version. Please read these manuals together with this document.

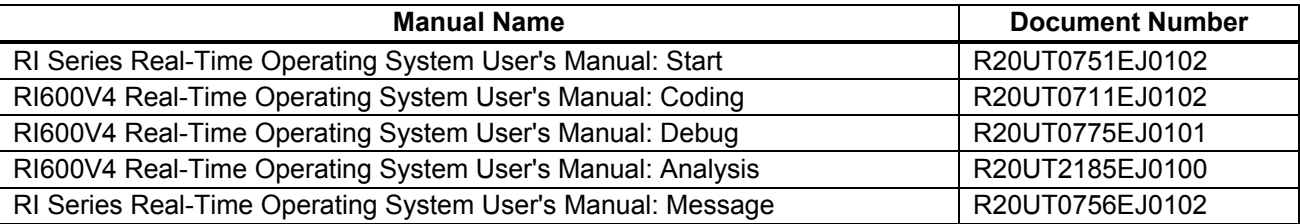

These PDF files are provided by this package or Renesas Electronics Home page.

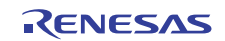

## **Chapter 3. Target Devices**

<span id="page-4-0"></span>The following devices are supported by the product.

RX600 series MCU RX200 series MCU

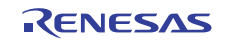

## **Chapter 4. Operating Environment**

<span id="page-5-0"></span>Below is described the operating environment for using the product.

## <span id="page-5-1"></span>**4.1 Hardware Environment**

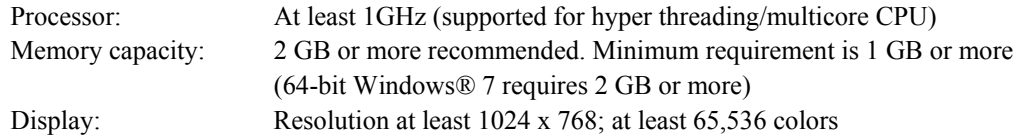

## <span id="page-5-2"></span>**4.2 Software Environment**

The following software environments are supported.

Windows® XP (32bit) Windows Vista® (32bit, 64bit) Windows® 7 (32bit, 64bit) .NET Framework 3.5 SP1 (For Windows 7, it is not required.) Runtime library of Microsoft Visual C++ 2008 SP1 Internet Explorer 6.0 or later Remark: For any of these, we recommend having the latest service pack installed.

## <span id="page-5-3"></span>**4.3 Supported Tools**

The following tools are supported.

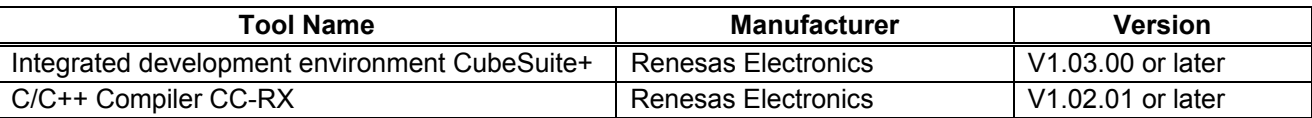

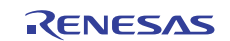

## **Chapter 5. Installation Cautions**

<span id="page-6-0"></span>This section provides cautions for installation and uninstallation.

## <span id="page-6-1"></span>**5.1 Cautions for Installation**

### <span id="page-6-2"></span>**5.1.1 Cautions for administrator privileges**

Windows® administrator privileges are required to install the software.

#### <span id="page-6-3"></span>**5.1.2 Cautions for execution environment**

The Internet Explorer 6.0 ( or later ), the.NET Framework and the Visual C++ runtime libraries are required to run the installer.

#### <span id="page-6-4"></span>**5.1.3 Cautions for network drives**

The software cannot be installed from a network drive.

It also cannot be installed to a network drive.

#### <span id="page-6-5"></span>**5.1.4 Cautions for installation folder name**

The available characters for specifying the installation folder are the same as for Windows®.

The 11 characters / \* :  $\langle \rangle$  | " \;, cannot be used. Folder names also cannot start or end with a space.

Specify folders as absolute paths. Do not use relative paths.

Use the backspace character ( $\setminus$ ) as the path separator for the installation folder. Do not use the forward slash ( $\setminus$ ).

### <span id="page-6-6"></span>**5.1.5 Cautions for required files after installation**

The following folder is created after installation. Do not delete it, because it contains files that are necessary for the tools to run.

(If Windows $\circledR$  is 32bit and the installation drive is C:)

C:\Program Files\Common Files\Renesas Electronics CubeSuite+\

(If Windows $\circledR$  is 64bit and the installation drive is C:)

C:\Program Files (x86)\Common Files\Renesas Electronics CubeSuite+\

### <span id="page-6-7"></span>**5.1.6 Cautions for modifying and repairing functions**

To modify or repair the function of a tool that has already been installed, have the tool's installer package on hand, and run the installation program. The program maintenance program will start; select Modify or Repair.

Clicking [Modify] from the Add or Remove Programs (Windows® XP), or Uninstall or change a program (Windows Vista® / Windows® 7) dialog boxes will cause an error.

### <span id="page-6-8"></span>**5.1.7 Cautions for changing the installation folder**

To change the folder that tools are installed to, you must first uninstall all tools, and then perform installation again.

To uninstall all tools, start the Integrated Uninstaller, and after deleting all the tools that are displayed.

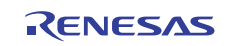

## <span id="page-7-0"></span>**5.1.8 Cautions for version of installed tools**

If the newer version tool is already installed, the older version tool may not be installed.

#### <span id="page-7-1"></span>**5.1.9 Cautions for staring installer**

If the installer is started on a non-Japanese version of Windows®, then if the path contains multi-byte characters it will cause an error, and the installer will not start.

### <span id="page-7-2"></span>**5.1.10 Cautions for installation order**

Before installing, please install CubeSuite+. Note that this package will be installed to the same folder that CubeSuite+ was installed to.

## <span id="page-7-3"></span>**5.2 Cautions for Uninstallation**

## <span id="page-7-4"></span>**5.2.1 Cautions for administrator privileges**

Windows® administrator privileges are required to uninstall the software.

### <span id="page-7-5"></span>**5.2.2 Cautions for uninstallation folder name**

Depending on the order in which tools are uninstalled, the folders may not be completely deleted. If this happens, remove any remaining folders via Explorer or the like.

#### <span id="page-7-6"></span>**5.2.3 Cautions for adding/repairing via other than the installer**

If you added or modified files to the folders in which tools and manuals were installed using other means than the installers, they cannot be deleted during uninstallation.

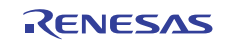

## **Chapter 6. Key Word for Uninstallation**

<span id="page-8-0"></span>There are two ways to uninstall this product.

Use the integrated uninstaller (uninstalls CubeSuite+) Use separate uninstaller (uninstalls this product only)

To use the separate uninstaller, select the following from the Control Panel:

Add/Remove Programs (Windows® XP) Programs and Features (Windows Vista® / Windows® 7)

After the applet appears, delete from the following.

CubeSuite+ Realtime OS Common Plugins CubeSuite+ Realtime OS RI600V4 Plugins CubeSuite+ Realtime OS RI600V4 Object Release, or CubeSuite+ Realtime OS RI600V4 Source Release

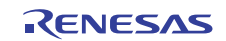

## <span id="page-9-0"></span>**Chapter 7. Changes from Previous Version (V1.01.00)**

## <span id="page-9-1"></span>**7.1 Added or Updated Tools**

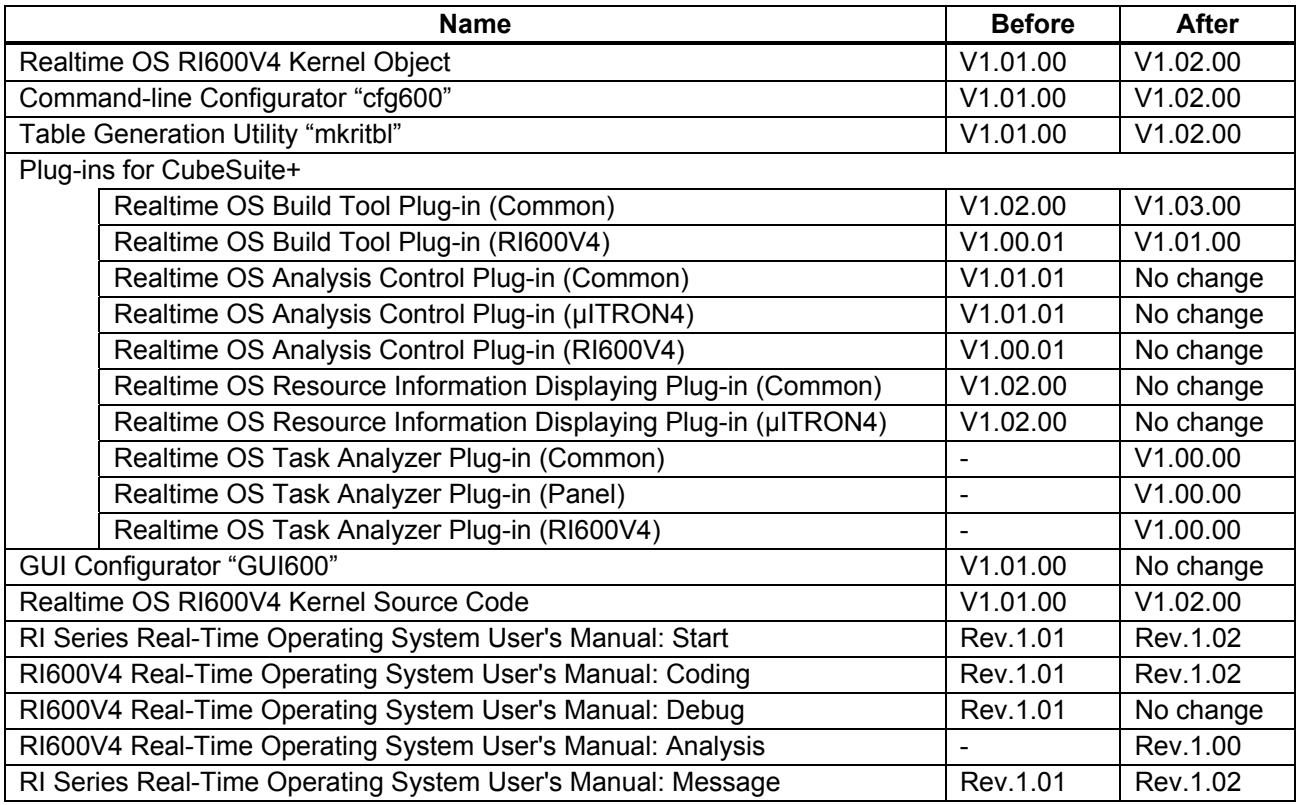

## <span id="page-9-2"></span>**7.2 Add the Realtime OS Task Analyzer**

For details, refer to "RI600V4 Real-Time Operating System User's Manual: Analysis".

## <span id="page-9-3"></span>**7.3 Added Kernel Sections**

The DRI\_ROM, RRI\_RAM and BRI\_TRCBUF sections are added. For details, refer to "2.6.4 Arrangement of section" in "RI600V4 Real-Time Operating System User's Manual: Coding".

## <span id="page-9-4"></span>**7.4 Timer Template File**

The supported MCUs are enhanced. For details, refer to ["9.3 Timer Template File"](#page-12-0).

## <span id="page-9-5"></span>**7.5 Cancel the Restriction**

There are no canceled restrictions.

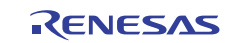

# **Chapter 8. Changes by On-line Update**

<span id="page-10-0"></span>There is no updating after the release of this version.

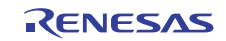

## **Chapter 9. Cautions**

<span id="page-11-0"></span>This section describes cautions for .

## <span id="page-11-1"></span>**9.1 Shift from a Previous Version**

When you shift from a previous version, please be sure to re-build.

## <span id="page-11-2"></span>**9.2 GUI Configurator**

## <span id="page-11-3"></span>**9.2.1 Summary**

The GUI configurator is a tool that permits the user to generate a system configuration file by entering various kernel configuration information from GUI screen. Using the GUI configurator, it is possible to build the kernel without the need for learning how to write a system configuration file.

To start the GUI configurator, run "< installation folder >\bin600\Guiconfig\_RI600.exe".

See online help for details on how to use the GUI configurator.

## <span id="page-11-4"></span>**9.2.2 [Interrupt Handler Definition] dialog box**

The setting of the [Support OS trace (hook)] check box in the [Interrupt Handler Definition] dialog box is ignored.

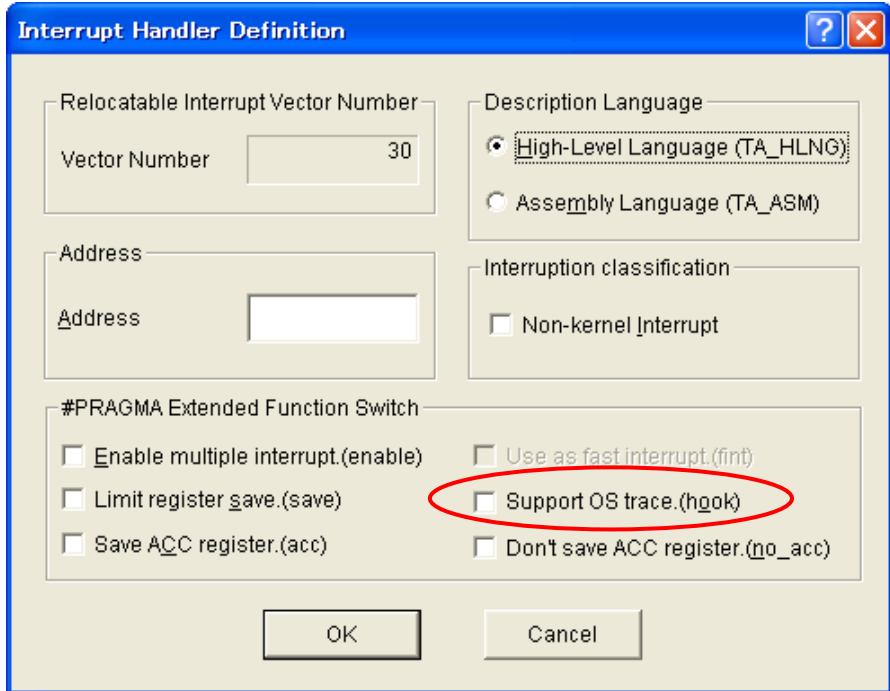

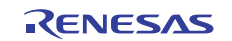

## <span id="page-12-0"></span>**9.3 Timer Template File**

The relation between timer template file provided by RI600V4 and corresponded MCUs is shown as follows.

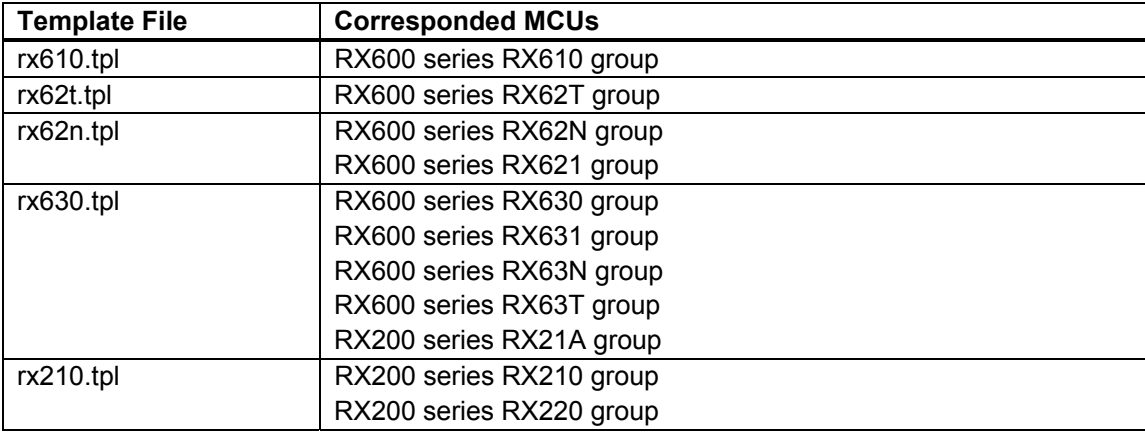

The timer template file is specified to "clock.template" in the system configuration file.

## <span id="page-12-1"></span>**9.4 How to Build Kernel Source Code1**

Since the RI600V4 kernel is provided in the library form, it does not usually need to build the kernel.

The kernel source code is stored in "< installation folder >\src600".To build the kernel, set current folder to this folder, and run "nmake.exe"<sup>2</sup>. The environment variable settings are needed by compiler when building the kernel.

Example:

 $\overline{a}$ 

C:\Program Files\Renesas Electronics\CubeSuite+\RI600V4\src600> nmake(RET)

The kernel library is generated to the following folders.

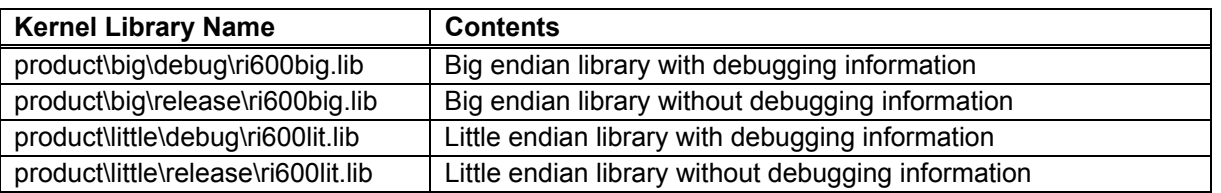

Please copy "src600" folder to the writable folder if you don't have the write-access permission to the product installation folder. After the build, copy the generated library to the "lib600" folder under the product installation folder by the user who has write-access permission to the product installation folder.

<sup>1</sup>  $T_{\text{1}}$  The source code is only attached to R0R5RX00TCW01Z.

 <sup>&</sup>quot;nmake.exe" is a tool to build the project provided by Microsoft Corporation in United States. "nmake.exe" is included in Microsoft Visual Studio 2008 etc.

## <span id="page-13-0"></span>**9.5 Stack Consumption**

## <span id="page-13-1"></span>**9.5.1 Stack consumption of base clock interrupt handler (***clocksz1***,** *clocksz2***,** *clocksz3***)**

The value of *clocksz1*, *clocksz2* and *clocksz3* described in appendix D.4 of "RI600V4 Real-Time Operating System User's Manual: Coding" are as follows.

*clocksz1* = 120 *clocksz2* = 120 *clocksz3* = 176

## <span id="page-13-2"></span>**9.5.2 Stack consumption of service calls (***svcsz***)**

In the service call, the stack is used as follows.

(1) Called from the task context

The stack in the task context execution is a user stack. The service call is using following.

- (a) User stack (Former call stack)
- (b) System stack
- (2) Called from the non-task context

The stack in the non-task context execution is a system stack. The service call is using following.

(c) System stack (Former call stack)

The use size of former stack ((a), (c)) which the service call uses is displayed by Call Walker.

Moreover, to calculate consumption of the system stack described in appendix D.4 of "RI600V4 Real-Time Operating System User's Manual: Coding", the size of (b) and (c) is needed. (Appendix D.4 has described as *svcsz*. )The size of (a), (b) and (c) of each service call is shown as follows.

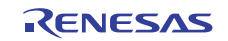

## **Release Note**

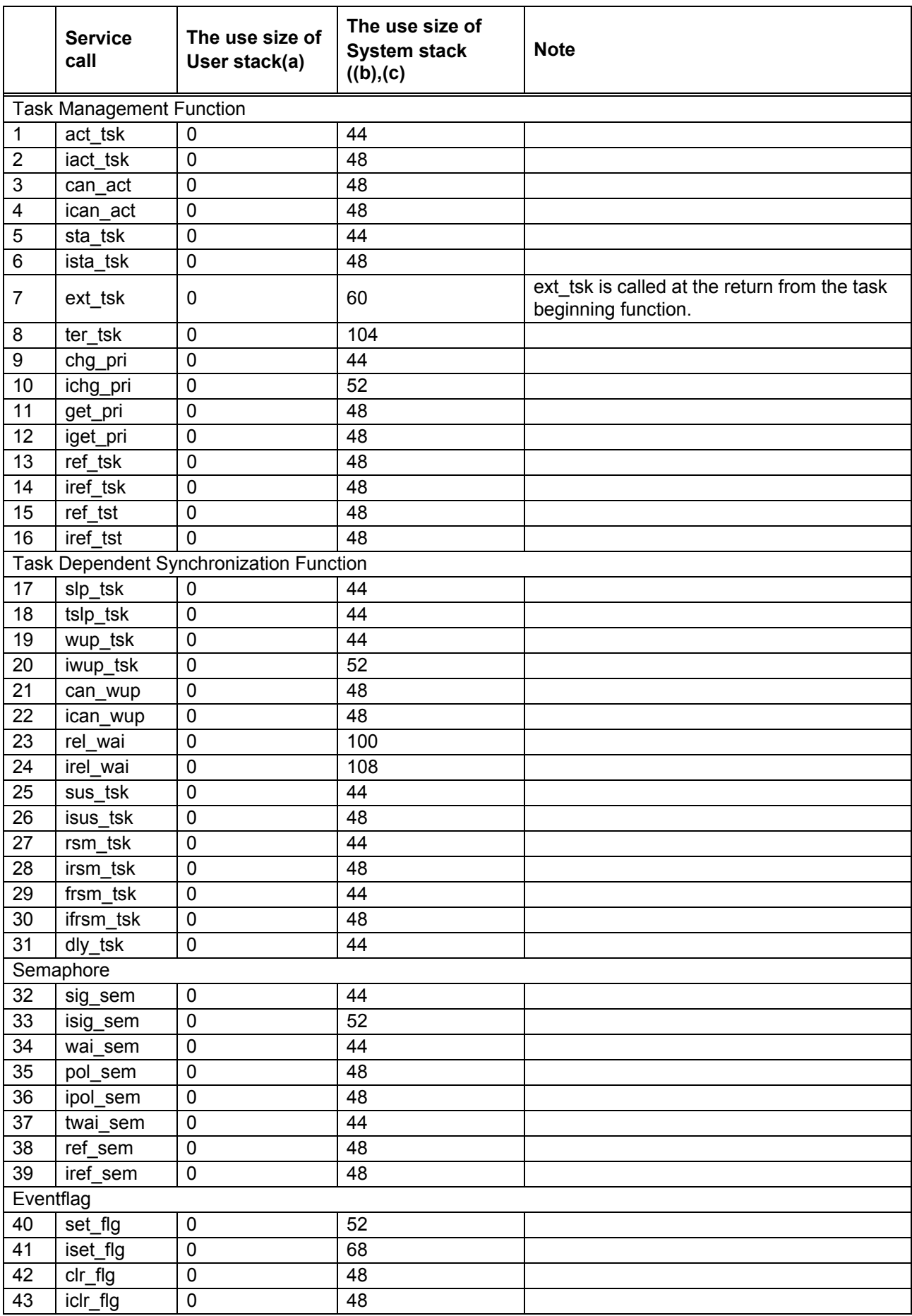

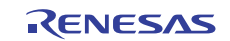

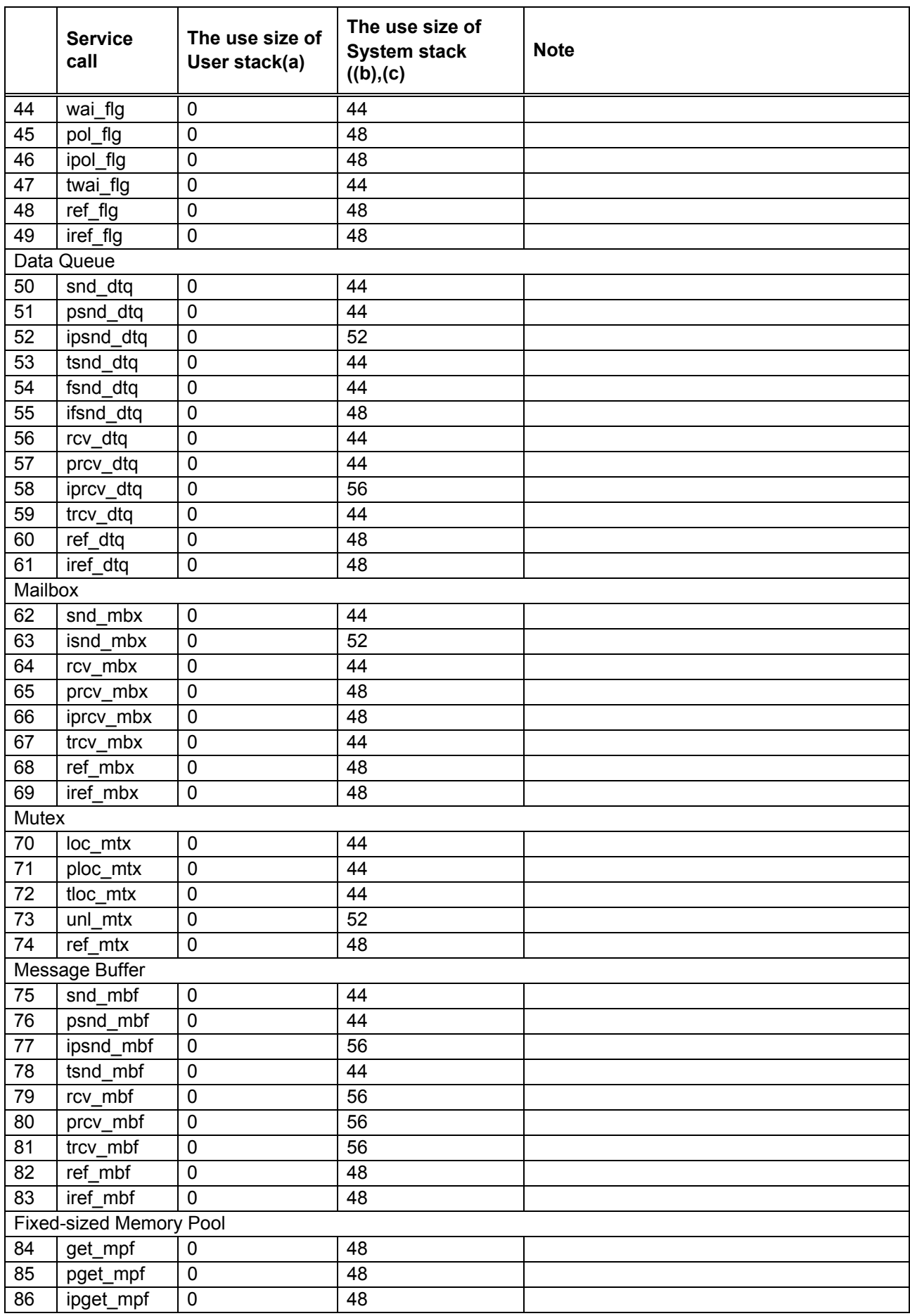

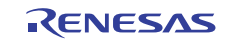

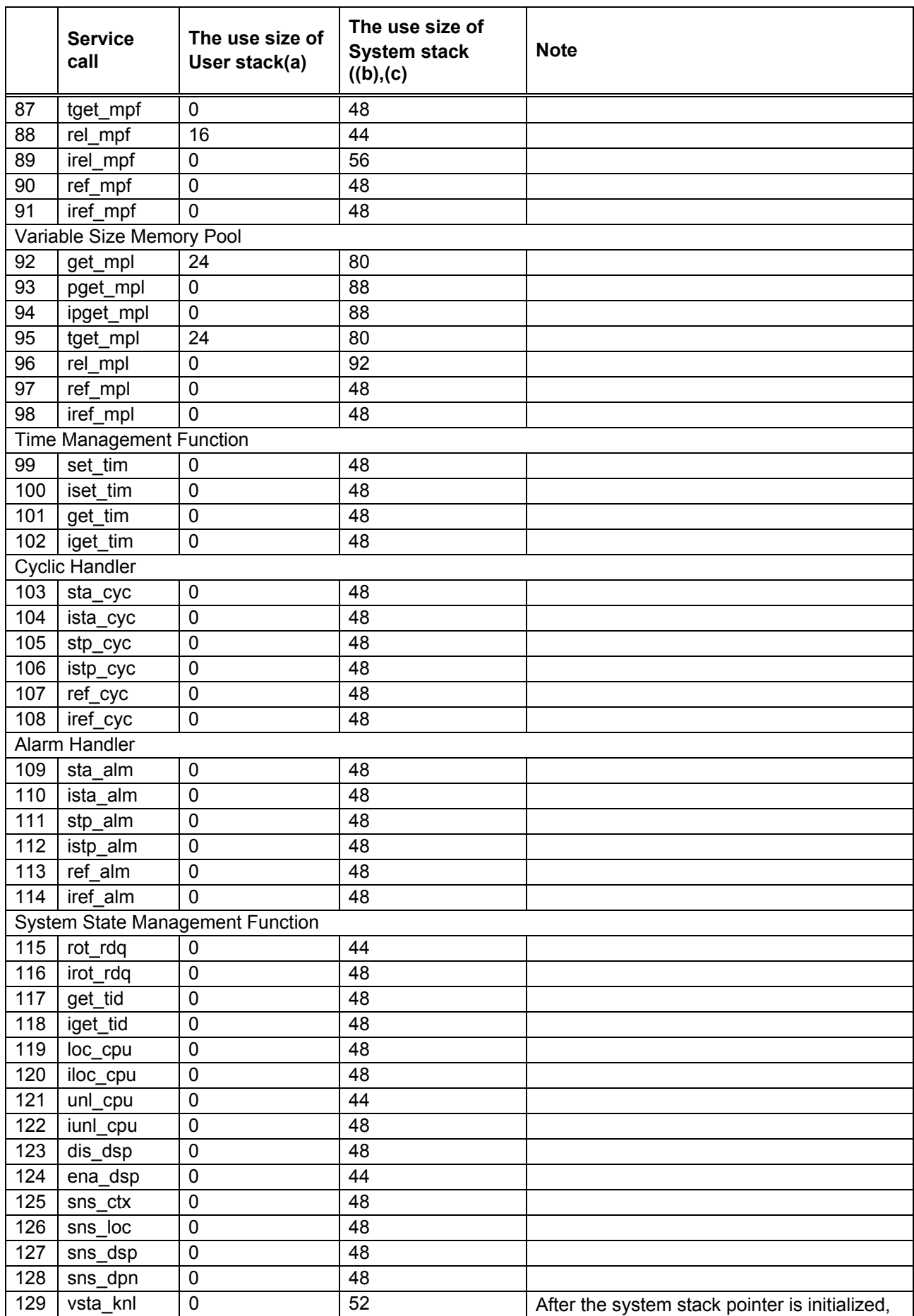

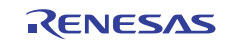

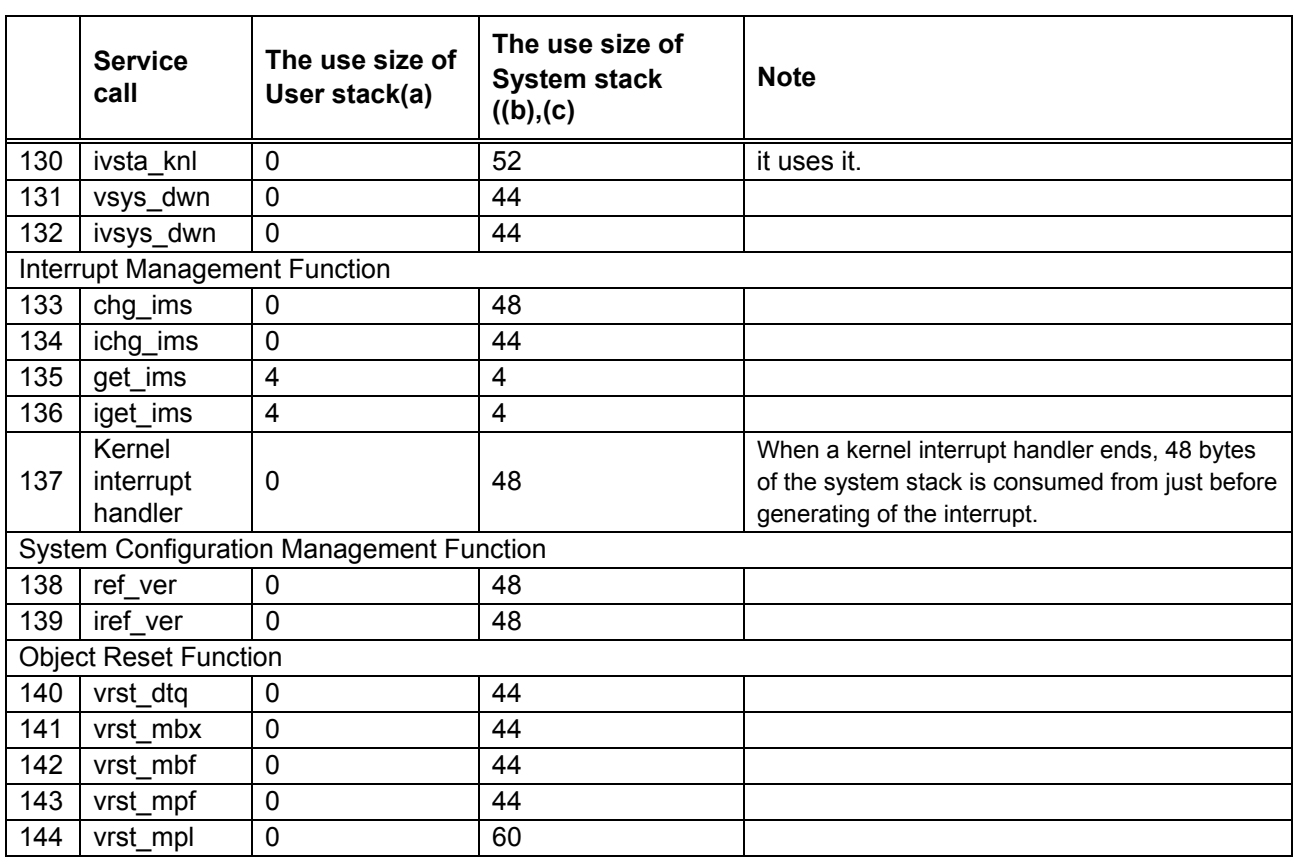

## <span id="page-17-0"></span>**9.5.3 When the kernel library is built**

Please note that the stack consumption might change when a version and/or an optional setting of the compiler are changed and the kernel library is built.

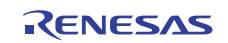

## <span id="page-18-0"></span>**9.6 Cautions When Using RX610 Group**

The value specified as follows should be less then 8 because the PSW.IPL is configured in 3-bit widths.

- Interrupt mask specified in chg ims and ichg ims
- "system.system\_IPL" in the system configuration file
- "clock.IPL" in the system configuration file

## <span id="page-18-1"></span>**9.7 Cautions for Realtime OS Resource Information Panel**

### <span id="page-18-2"></span>**9.7.1 View after real-time OS is initialized**

View the Realtime OS Resource Information Panel after the real-time OS has been initialized. Before the real-time OS has been initialized, the information in the Realtime OS Resource Information Panel is undefined.

### <span id="page-18-3"></span>**9.7.2 Use programs with debug information generated**

When using the Realtime OS Resource Information Panel, download a program for which debug information has been generated. Downloading a program without debug information and viewing it in the Realtime OS Resource Information Panel will cause an error.

To generate debug information, under Build Tool, under the Link Options properties, set "Generate debug information" to "Yes".

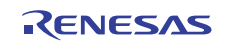

## <span id="page-19-0"></span>**9.8 Cautions for Realtime OS Task Analyzer**

## <span id="page-19-1"></span>**9.8.1 Change in the trace mode**

When the trace mode is changed, you should build the program.

## <span id="page-19-2"></span>**9.8.2 Select "Taking in trace chart by hardware trace mode" when using E1 emulator**

Please set up [Trace] category of [Debug Tool Settings] tab in the debug tool's property panel as follows.

- $\bullet$  [Trace data type] : Data access
- [Output timestamp] : Yes
- [Trace clock count source [MHz] ] : Suitable value <sup>3</sup> Ex: The setting of the sample program for RX610 is 100.000.

### <span id="page-19-3"></span>**9.8.3 Select "Taking in trace chart by hardware trace mode" when using simulator**

Please set up [Connect Settings] tab in the debug tool's property panel as follows.

- [System clock (ICLK) frequency [MHz] ] in [Clock] category : Suitable value <sup>3</sup> Ex. The setting of the sample program for RX610 is 100.000.
- [CMT] in [Peripheral Function Simulation] category : Use
- [ICU] in [Peripheral Function Simulation] category : Use
- [Peripheral clock rate] in [Peripheral Function Simulation] category : Suitable value <sup>3</sup> Ex: The setting of the sample program for RX610 is 4.

And do not assign the following combination to [Trace] category in [Debug Tool Settings] tab.

- [Clear trace memory before running] : No
- [Accumulate trace time] : Yes

 $\overline{a}$ 

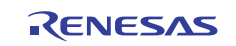

<sup>&</sup>lt;sup>3</sup> The Realtime OS Task Analyzer displays various kinds of time information based on this value.

## <span id="page-20-0"></span>**9.9 Sample Programs**

The provided sample programs are set up to use the Realtime OS Task Analyzer by "Taking in trace chart by hardware trace mode".

When the trace mode is changed to "Taking in trace chart by software trace mode" or "Taking in long-statistics by software trace mode", the following description should be added to the system configuration file. For details, refer to "15.3 User-Own Coding Module for Software Trace Mode" in "RI600V4 Realtime Operating System User's Manual : Coding". In addition, these descriptions are commented out in the system configuration file at the time of shipment.

#### **(1) "Taking in trace chart by software trace mode"**

```
interrupt_vector[29]{ // CMT CH1
   \cos int = NO;
   entry address = RIUSR trcSW interrupt(); // in trcSW cmt.src
};
```

```
(2) Taking in long-statistics by software trace mode"
```

```
interrupt vector[29]{ // CMT CH1
   \circ s int = NO;
   entry address = RIUSR trcLONG interrupt(); // in trcLONG cmt.src
};
```
## <span id="page-20-1"></span>**9.10 Cautions for RI600/4 Users**

The RI600V4 is the Real-Time Operating System product which has been changed from the RI600/4 to be able to use on the CubeSuite+. This section explains the changes from the RI600/4 V.1.01 Release 00 to the .

#### <span id="page-20-2"></span>**9.10.1 Delete the correspondence to the realtime OS trace for the High-performance Embedded Workshop**

In the RI600/4, "H" needed to be specified as "interrupt\_vector[].pragma\_switch" and "interrupt fvector[].pragma\_switch" in the system configuration file to trace interrupt handlers.

In the RI600V4, "pragma\_switch=H" is ignored.

### <span id="page-20-3"></span>**9.10.2 Version information**

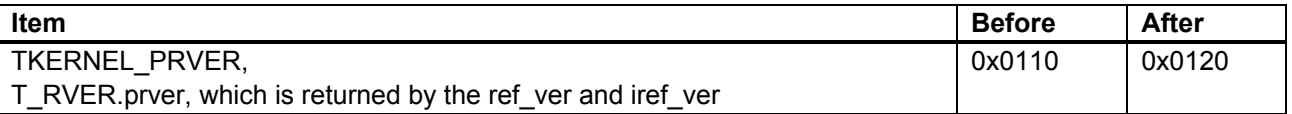

### <span id="page-20-4"></span>**9.10.3 Cautions for CubeSuite+**

When you convert a High-performance Embedded Workshop project for RI600/4 into the CubeSuite+ project, you should run a rebuild.

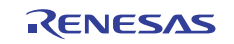

## **Chapter 10. Restrictions**

<span id="page-21-0"></span>This section describes restrictions on

## <span id="page-21-1"></span>**10.1 Restrictions of CubeSuite+**

There is the following restriction when using CubeSuite+ V1.03.00.

### <span id="page-21-2"></span>**10.1.1 Convert a High-performance Embedded Workshop project.**

#### **(1) Description**

When a High-performance Embedded Workshop project for the RI600/4 is converted into a CubeSuite+ project, the following settings are not reflected in a CubeSuite+ project.

- On the RX Standard Toolchain [RI600/4] tab, in the [Configuration] category, the [Miscellaneous options] settings except for the "[-v] Displays the command option descriptions and detailed information on the version" option.
- On the RX Standard Toolchain [RI600/4] tab, in the [Configuration] category, the [User-defined options] settings.
- On the RX Standard Toolchain [RI600/4] tab, in the [Mkritbl] category, the "Search directory of MRC files" settings.

#### **(2) Workaround**

Please perform a setup required by [Property panel] of the system configuration file.

### <span id="page-21-3"></span>**10.1.2 "Optimizes accesses to external variables" compiler option**

#### **(1) Description**

When the following setting is performed by [Property panel] of "CC-RX (Build Tool)", the error shown below may occur.

• Setting of [Property panel] of "CC-RX(Build Tool)"

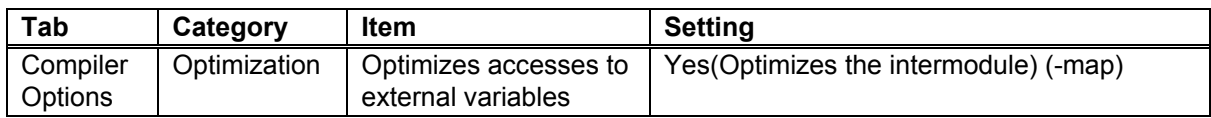

Error

(O) : A3001 (F) Can't open file 'DefaultBuild\ritable.src'

#### **(2) Workaround**

Please set ".\1st" into "The path that contains the service call information file." in [Property panel] of the system configuration file and perform "Build -> Clean Project".

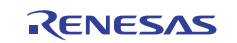

## <span id="page-22-0"></span>**10.1.3 The path that contains the service call information file**

#### **(1) Description**

When the following setting is performed by [Property panel] of the system configuration file, the load module generated by build operation may be inaccurate. In that case, a part of service call(s) returns E\_NOSPT error.

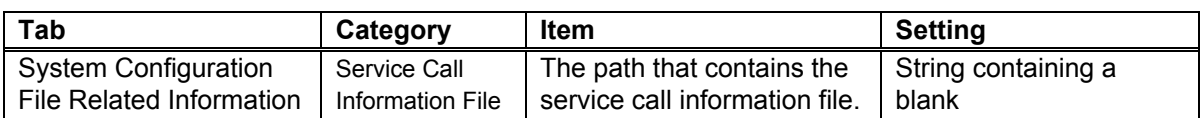

Setting of [Property panel] of the system configuration file

#### **(2) Workaround**

Please set the path which does not contain a blank to [The path that contains the service call information file.].

Or please copy required service call information files to the build mode folder before build operation.

### <span id="page-22-1"></span>**10.1.4 "Time Left" in "Realtime OS Resource Information Panel"**

#### **(1) Description**

The value displayed on the following items may become larger TIC\_NUME than the original value at the maximum.

- "Time Left" item in [Task] tab
- "Time Left" item in [Cyclic Handler] tab
- "Time Left" item in [Alarm Handler] tab

#### **(2) Workaround**

The original value can be calculated by the following formulas.

- When (The value displayed on "Time Left")  $>$  TIC\_NUME The original value = (The value displayed on "Time Left") –  $TIC$  NUME
- When (The value displayed on "Time Left")  $\leq$  TIC\_NUME The original value  $= 0$

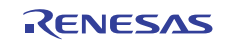

## <span id="page-23-0"></span>**10.1.5 Realtime OS Task Analyzer : Error/warning**

#### **(1) Description**

When the following error or warning occurs, applicable help is not displayed even if the help button or F1 key is pressed.

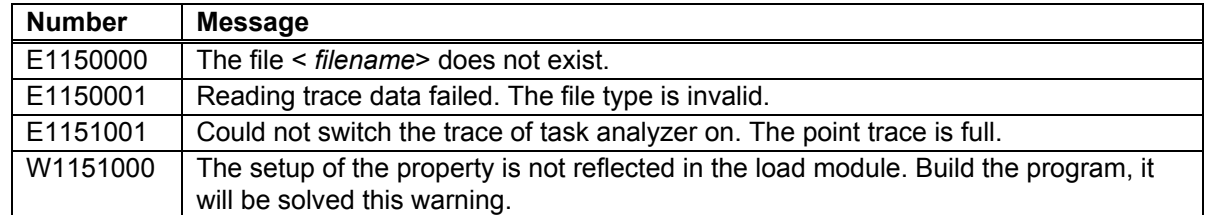

#### **(2) Workaround**

Press F1 key when the Realtime OS Task Analyzer panel is active, and search the number of the error or warning which occurred.

### <span id="page-23-1"></span>**10.1.6 Realtime OS Task Analyzer : Extracting the analysis range**

#### **(1) Description**

While extracting the analysis range, when operation which updates a display of the Realtime OS Task Analyzer is performed, the value mistaken in "CPU Usage Rate" may be displayed.

- When "The newest (Update)" is selected, run the program and the execution stops.
- Change from "Not update" to "The newest (Update)".
- "Open trace data…"

#### **(2) Workaround**

Cancel extracting the analysis range before operation which updates a display of the Realtime OS Task Analyzer is performed.

#### <span id="page-23-2"></span>**10.1.7 Realtime OS Task Analyzer : "Display User/Kernel Ratio" and "Display Total Ratio"**

### **(1) Description**

While extracting the analysis range, when "Display User/Kernel Ratio" and "Display Total Ratio" is changed, the value mistaken in "CPU Usage Rate" will be displayed.

#### **(2) Workaround**

Cancel extracting the analysis range, and set extracting the analysis range again.

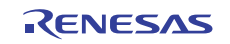

## **Chapter 11. Correction of Document**

<span id="page-24-0"></span>There is no correction of document.

All trademarks and registered trademarks are the property of their respective owners.

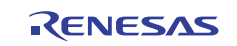

#### **Notice**

- 1. Descriptions of circuits, software and other related information in this document are provided only to illustrate the operation of semiconductor products and application examples. You are fully responsible for the incorporation of these circuits, software, and information in the design of your equipment. Renesas Electronics assumes no responsibility for any losses incurred by you or third parties arising from the use of these circuits, software, or information.
- 2. Renesas Electronics has used reasonable care in preparing the information included in this document, but Renesas Electronics does not warrant that such information is error free. Renesas Electronics assumes no liability whatsoever for any damages incurred by you resulting from errors in or omissions from the information included herein.
- 3. Renesas Electronics does not assume any liability for infringement of patents, copyrights, or other intellectual property rights of third parties by or arising from the use of Renesas Electronics products or
- technical information described in this document. No license, express, implied or otherwise, is granted hereby under any patents, copyrights or other intellectual property rights of Renesas Electronics or others.
- 4. You should not alter, modify, copy, or otherwise misappropriate any Renesas Electronics product, whether in whole or in part. Renesas Electronics assumes no responsibility for any losses incurred by you or third parties arising from such alteration, modification, copy or otherwise misappropriation of Renesas Electronics product.
- 5. Renesas Electronics products are classified according to the following two quality grades: "Standard" and "High Quality". The recommended applications for each Renesas Electronics product depends on the product's quality grade, as indicated below.

"Standard": Computers; office equipment; communications equipment; test and measurement equipment; audio and visual equipment; home electronic appliances; machine tools; personal electronic equipment; and industrial robots etc.

"High Quality": Transportation equipment (automobiles, trains, ships, etc.); traffic control systems; anti-disaster systems; anti-crime systems; and safety equipment etc.

Renesas Electronics products are neither intended nor authorized for use in products or systems that may pose a direct threat to human life or bodily injury (artificial life support devices or systems, surgical implantations etc.), or may cause serious property damages (nuclear reactor control systems, military equipment etc.). You must check the quality grade of each Renesas Electronics product before using it in a particular application. You may not use any Renesas Electronics product for any application for which it is not intended. Renesas Electronics shall not be in any way liable for any damages or losses incurred by you or third parties arising from the use of any Renesas Electronics product for which the product is not intended by Renesas Electronics

- 6. You should use the Renesas Electronics products described in this document within the range specified by Renesas Electronics, especially with respect to the maximum rating, operating supply voltage range, movement power voltage range, heat radiation characteristics, installation and other product characteristics. Renesas Electronics shall have no liability for malfunctions or damages arising out of the use of Renesas Electronics products beyond such specified ranges.
- 7. Although Renesas Electronics endeavors to improve the quality and reliability of its products, semiconductor products have specific characteristics such as the occurrence of failure at a certain rate and malfunctions under certain use conditions. Further, Renesas Electronics products are not subject to radiation resistance design. Please be sure to implement safety measures to guard them against the possibility of physical injury, and injury or damage caused by fire in the event of the failure of a Renesas Electronics product, such as safety design for hardware and software including but not limited to redundancy, fire control and malfunction prevention, appropriate treatment for aging degradation or any other appropriate measures. Because the evaluation of microcomputer software alone is very difficult please evaluate the safety of the final products or systems manufactured by you.
- 8. Please contact a Renesas Electronics sales office for details as to environmental matters such as the environmental compatibility of each Renesas Electronics product. Please use Renesas Electronics products in compliance with all applicable laws and regulations that regulate the inclusion or use of controlled substances, including without limitation, the EU RoHS Directive. Renesas Electronics assumes no liability for damages or losses occurring as a result of your noncompliance with applicable laws and regulations.
- 9. Renesas Electronics products and technology may not be used for or incorporated into any products or systems whose manufacture, use, or sale is prohibited under any applicable domestic or foreign laws or regulations. You should not use Renesas Electronics products or technology described in this document for any purpose relating to military applications or use by the military, including but not limited to the development of weapons of mass destruction. When exporting the Renesas Electronics products or technology described in this document, you should comply with the applicable export control laws and regulations and follow the procedures required by such laws and regulations.
- 10. It is the responsibility of the buyer or distributor of Renesas Electronics products, who distributes, disposes of, or otherwise places the product with a third party, to notify such third party in advance of the contents and conditions set forth in this document, Renesas Electronics assumes no responsibility for any losses incurred by you or third parties as a result of unauthorized use of Renesas Electronics products.
- 11. This document may not be reproduced or duplicated in any form, in whole or in part, without prior written consent of Renesas Electronics.
- 12. Please contact a Renesas Electronics sales office if you have any questions regarding the information contained in this document or Renesas Electronics products, or if you have any other inquiries.
- (Note 1) "Renesas Electronics" as used in this document means Renesas Electronics Corporation and also includes its majority-owned subsidiaries.
- (Note 2) "Renesas Electronics product(s)" means any product developed or manufactured by or for Renesas Electronics.

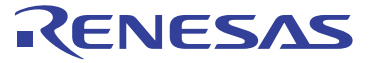

#### **SALES OFFICES**

Refer to "http://www.renesas.com/" for the latest and detailed information.

#### Renesas Electronics Corporation

http://www.renesas.com

**Renesas Electronics America Inc.**<br>2880 Scott Boulevard Santa Clara, CA 95050-2554, U.S.A.<br>Tel: +1-408-588-6000, Fax: +1-408-588-6130 **Renesas Electronics Canada Limited**<br>1101 Nicholson Road, Newmarket, Ontario L3Y 9C3, Canada<br>Tel: +1-905-898-5441, Fax: +1-905-898-3220 **Renesas Electronics Europe Limited**<br>Dukes Meadow, Millboard Road, Bourne End, Buckinghamshire, SL8 5FH, U.K<br>Tel: +44-1628-651-700, Fax: +44-1628-651-804 **Renesas Electronics Europe GmbH** Arcadiastrasse 10, 40472 Düsseldorf, Germany Tel: +49-211-65030, Fax: +49-211-6503-1327 **Renesas Electronics (China) Co., Ltd.**<br>7th Floor, Quantum Plaza, No.27 ZhiChunLu Haidian District, Beijing 100083, P.R.China<br>Tel: +86-10-8235-1155, Fax: +86-10-8235-7679 **Renesas Electronics (Shanghai) Co., Ltd.**<br>Unit 204, 205, AZIA Center, No.1233 Lujiazui Ring Rd., Pudong District, Shanghai 200120, China<br>Tel: +86-21-5877-1818, Fax: +86-21-6887-7858 / -7898 **Renesas Electronics Hong Kong Limited** Unit 1601-1613, 16/F., Tower 2, Grand Century Place, 193 Prince Edward Road West, Mongkok, Kowloon, Hong Kong Tel: +852-2886-9318, Fax: +852 2886-9022/9044 **Renesas Electronics Taiwan Co., Ltd.** 13F, No. 363, Fu Shing North Road, Taipei, Taiwan Tel: +886-2-8175-9600, Fax: +886 2-8175-9670 **Renesas Electronics Singapore Pte. Ltd.**<br>80 Bendemeer Road, Unit #06-02 Hyflux Innovation Centre Singapore 339949<br>Tel: +65-6213-0200, Fax: +65-6213-0300 **Renesas Electronics Malaysia Sdn.Bhd.**<br>Unit 906, Block B, Menara Amcorp, Amcorp Trade Centre, No. 18, Jln Persiaran Barat, 46050 Petaling Jaya, Selangor Darul Ehsan, Malaysia<br>Tel: +60-3-7955-9390, Fax: +60-3-7955-9510 **Renesas Electronics Korea Co., Ltd.**<br>11F., Samik Lavied' or Bldg., 720-2 Yeoksam-Dong, Kangnam-Ku, Seoul 135-080, Korea<br>Tel: +82-2-558-3737, Fax: +82-2-558-5141